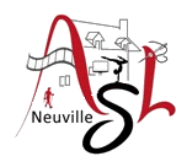

### **Initiation avancée à l'informatique**

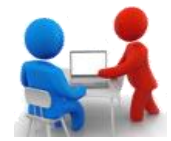

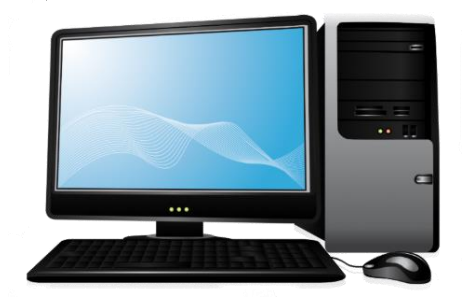

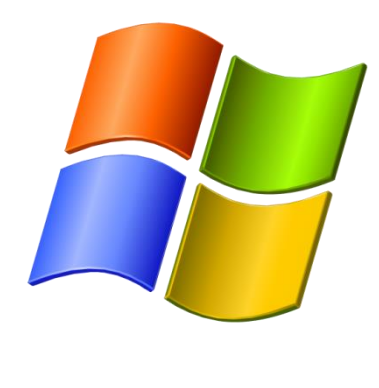

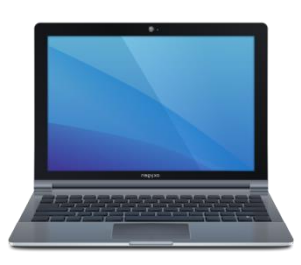

# **Séance 9 - 19 janvier 2023**

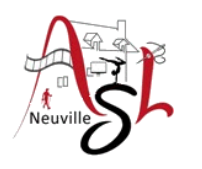

# Questions/Réponses

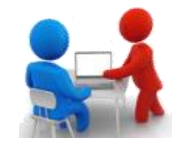

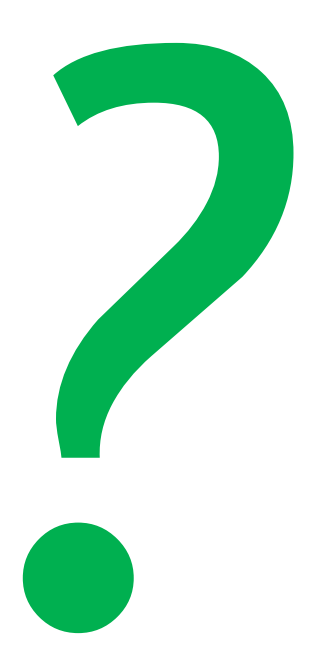

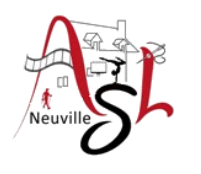

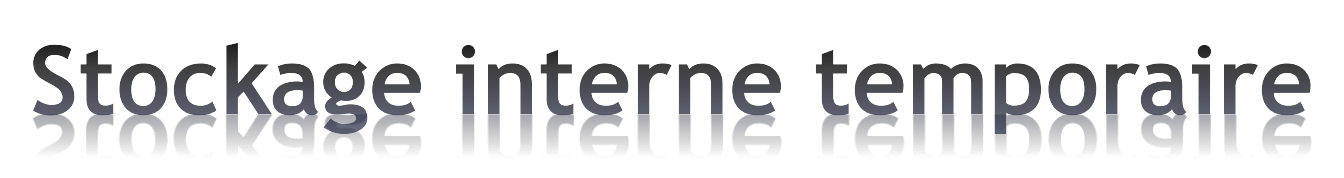

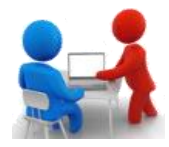

#### Mémoire vive : **Espace pour travailler**

- c'est comme la surface d'une table de travail
- sa mémoire est temporaire
- si on éteint l'ordi sans enregistrer, on perd tout

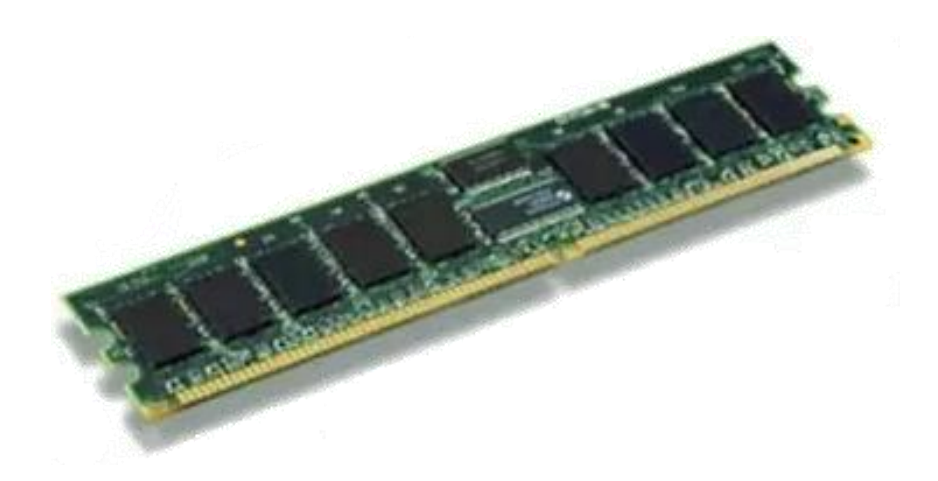

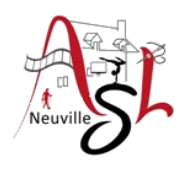

## Stockage interne

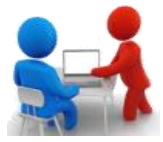

#### Mémoire morte : **Disque dur**

- C'est comme le classeur de l'ordinateur
- Un entrepôt de stockage pour l'enregistrement de l'information sa mémoire est permanente : même si l'ordinateur est éteint
- Ces disques sont de deux types :
	- $\triangleright$  HDD ou « Hard Disk Drive » qui utilisent des éléments mécaniques avec un disque magnétique en rotation :

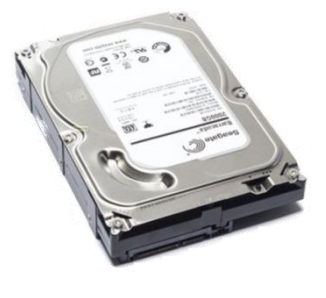

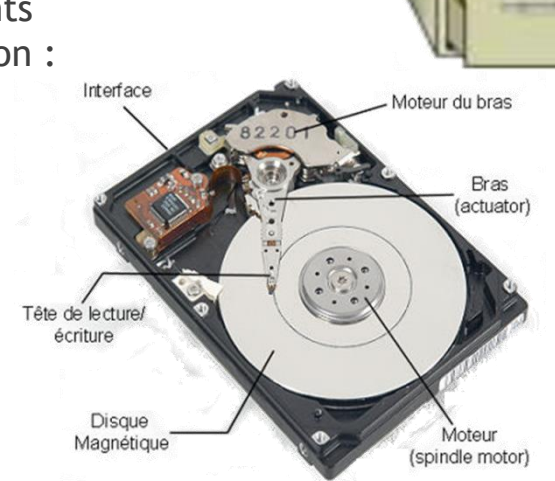

 $\triangleright$  SSD ou « Solid State Drive » est un disque dur électronique à mémoire flash, utilisation des mémoires de masse à semi-conducteurs. Ne contient pas d'éléments mécaniques.

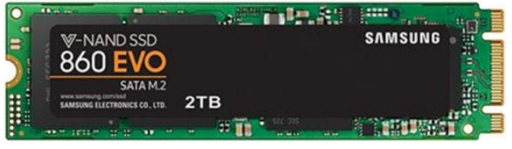

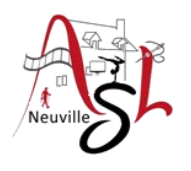

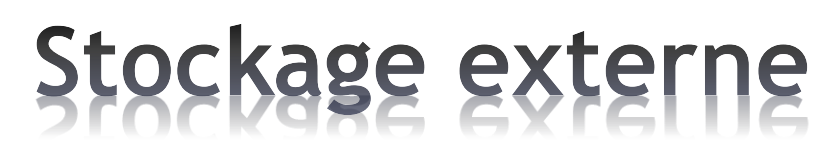

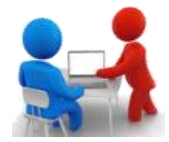

#### **matériel mobile, mémoire**

C'est comme des mini-classeurs qu'on peut transporter

• cd-dvd

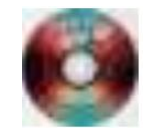

- clé USB
- disque dur externe

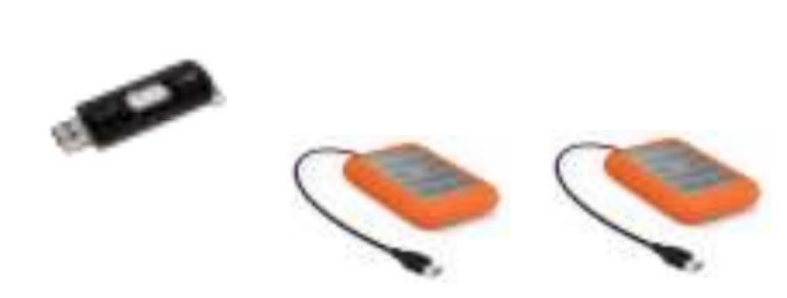

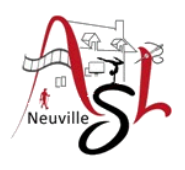

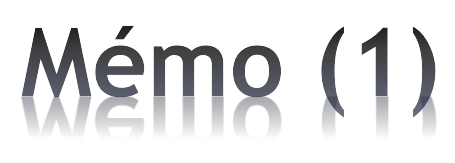

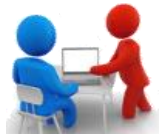

#### Taille mémoire : Menu démarrer-Paramètres-Système-À propos de

#### Spécifications de l'appareil

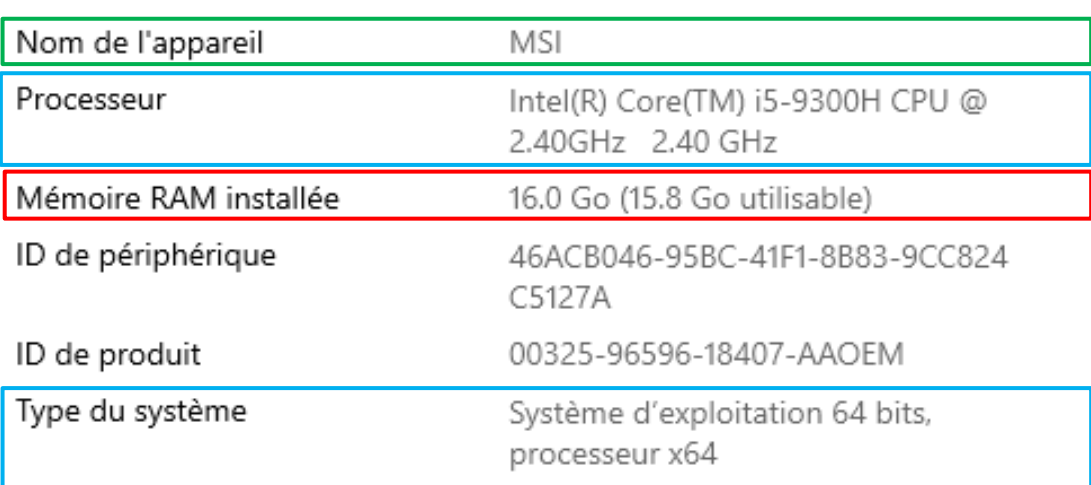

#### 1 Ko=1024 octets 1 Mo=1024 kilo octets … pour **300** Go **76 800** photos de 4Mo Quantité pour Windows 11 minimale recommandé - RAM **4 Go 8 Go** - stockage SSD **64 Go 128 Go**

**-**

Unité taille mémoire

Octet, Ko, Mo, Go, To

#### $\Box$  Taille des disques dans l'explorateurs des fichiers, sélectionner Ce PC.

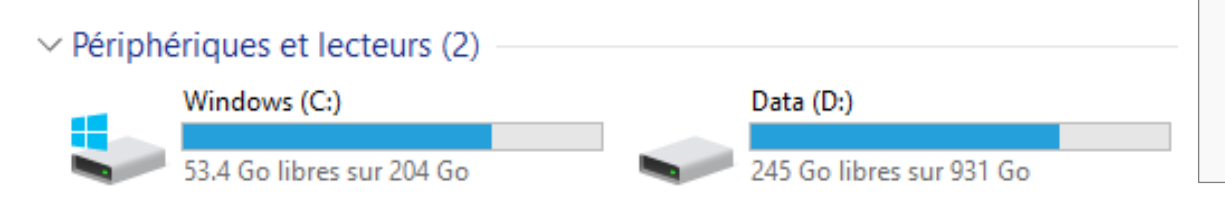

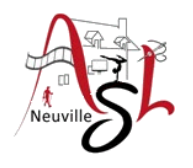

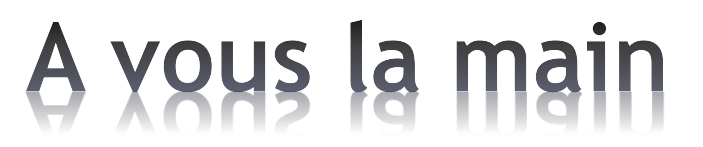

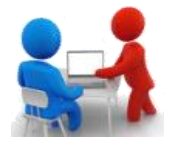

#### **Voir les matériels présentés :**

- *Mémoire RAM*
- *SSD*
- *Disque dur*

**Vérifier la taille mémoire de votre PC**

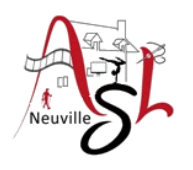

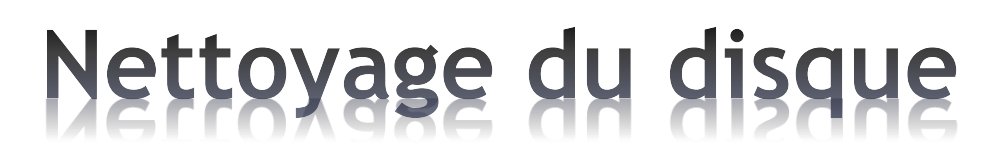

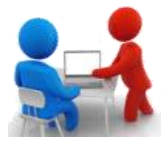

De temps en temps, il peut être intéressant d'effectuer un **grand nettoyage des disques durs** de votre ordinateur. Une opération qui va permettre de débloquer de l'espace de stockage et qui pourrait donner un petit coup de fouet au PC en le débarrassant de fichiers inutiles. Manuellement, cela prendrait trop bien de temps. Heureusement, il existe un outil natif sur Windows 10 pour lancer un nettoyage de l'appareil.

Pour WINDOWS 10, dans l'explorateur de fichier, clic droit sur le disque à nettoyer (C:) (D:), sélectionner Propriétés, la boite de dialogue suivante s'affiche.

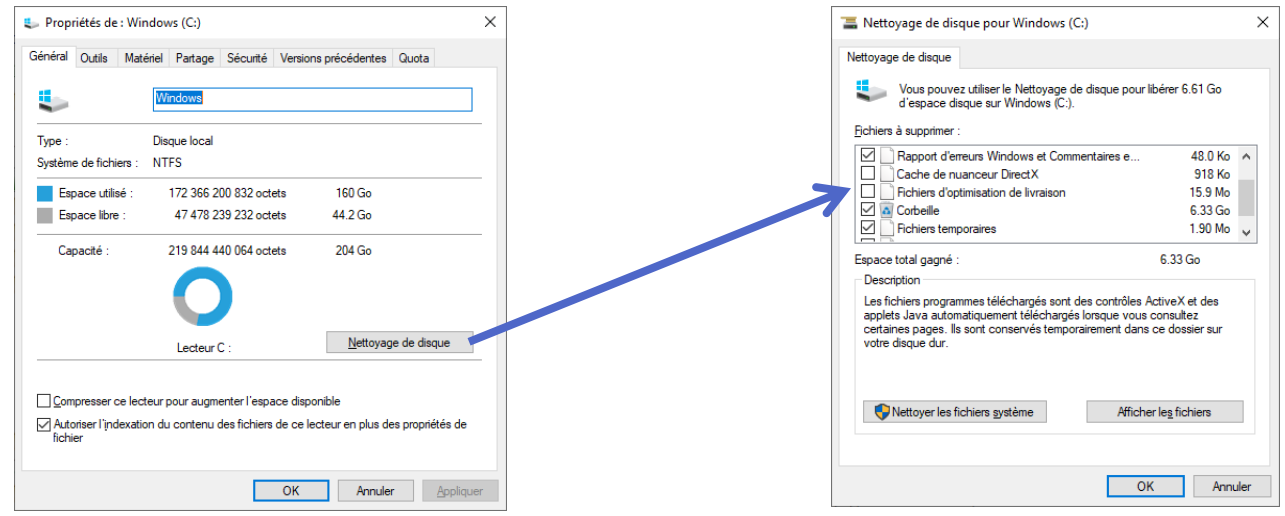

Pour WINDOWS 11, cliquer le bouton Windows  $\blacksquare$ , puis sur paramètre  $\clubsuit$ , Recommandations de **nettoyage** du système □, stockage □, Ouvrir les paramètres de stockage. Sélectionner les groupe de fichiers à supprimer (temporaires, inutilisés,…)

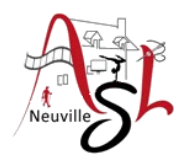

### A yous la main

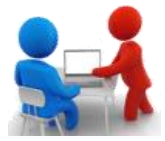

. Afficher la boite de dialogue concernant le nettoyage du disque

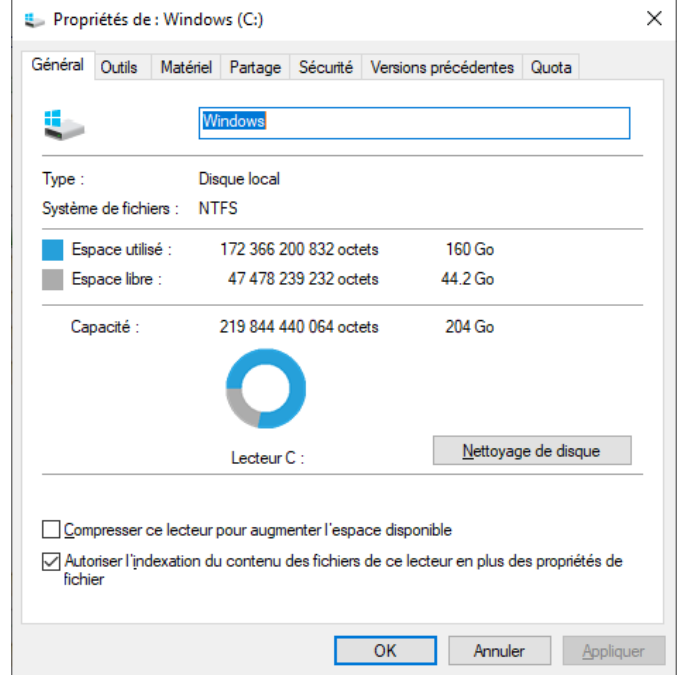

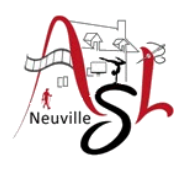

### Icônes sur bureau

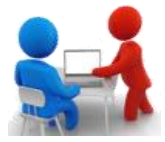

Un icône est un raccourci qui permet d'ouvrir plus rapidement un logiciel par un accès direct. On trouve les icônes sur le bureau et dans les tuiles du menu démarrer.

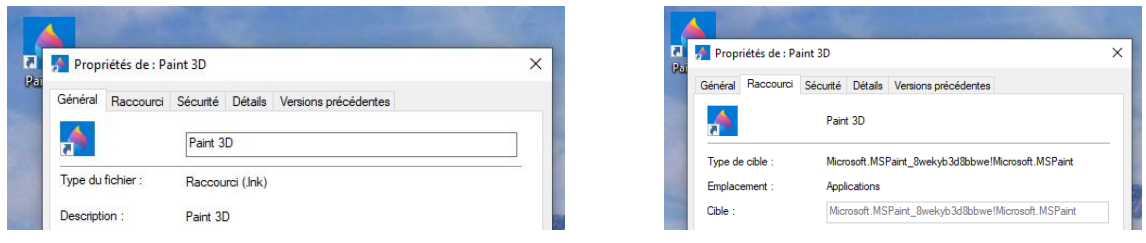

Plusieurs icônes sont présentes sur le bureau : la **Corbeille**, **l'Explorateur**, et différents raccourcis vers **vos programmes préférés**. Pour ouvrir un programme, un fichier ou un dossier présent sur bureau, effectuez un double-clic sur son icône.

Pour ajouter un icône à partir du menu démarrer, cliquer droit sur une application, se déplacer en laissant appuyer  $\mathbb D$  sur le bureau  $\mathbb Q$ . Sur celui-ci relâcher <sup>3</sup> la souris.

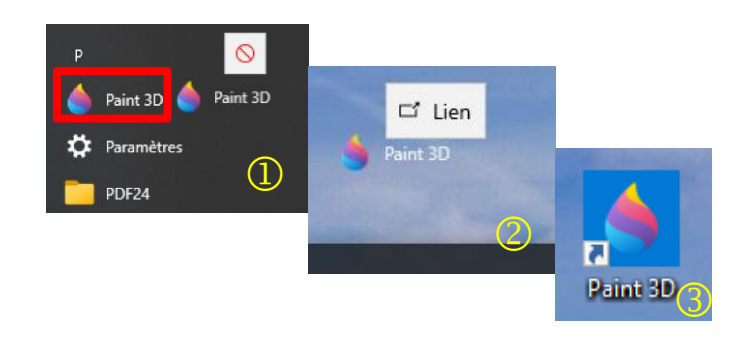

Avec l'explorateur de fichier, aller dans le répertoire de l'application. Sélectionner le fichier, puis cliquer droit. Sélectionner **ENVOYER PAR** puis **BUREAU (créer un raccourci)**.

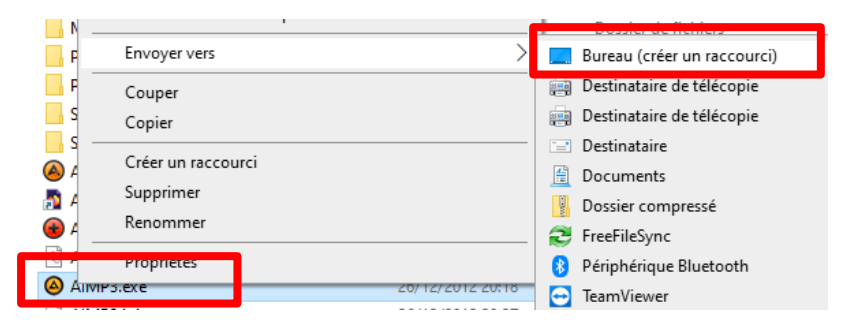

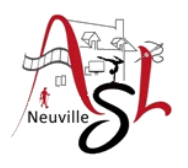

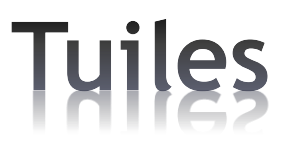

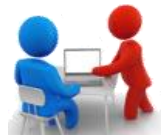

Les tuiles sont les petites vignettes qui s'affichent à droite de la fenêtre du menu Démarrer, dans Windows 10.

Elles permettent de lancer le programme qu'elles représentent ou d'afficher des informations. Elles affichent des informations toujours actualisées via Internet. Elles donnent ainsi l'impression que les programmes restent vivants.

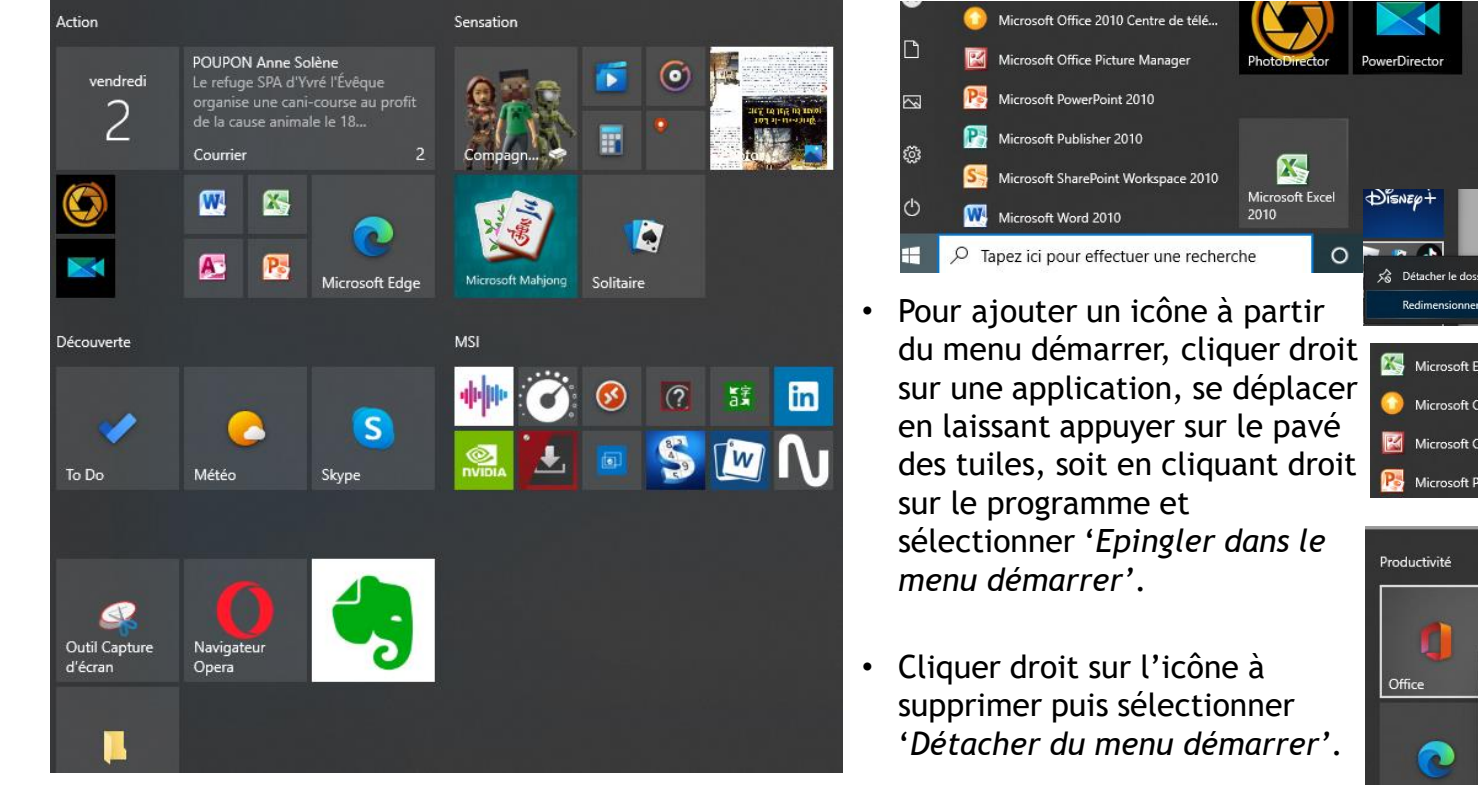

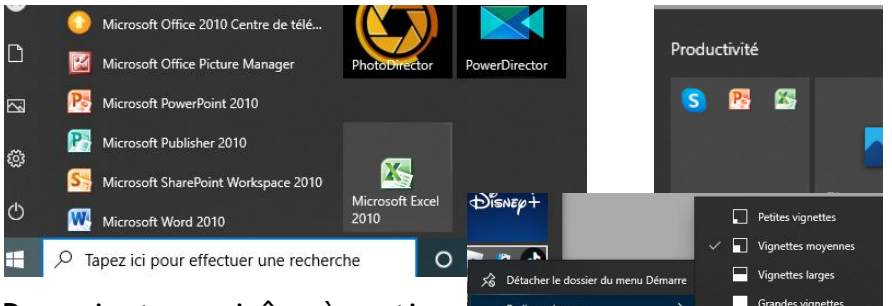

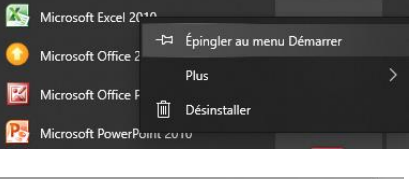

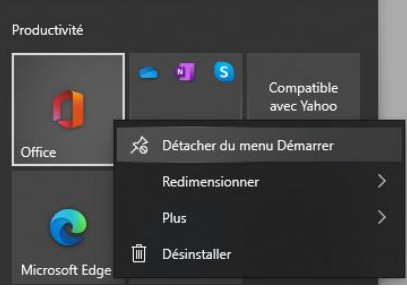

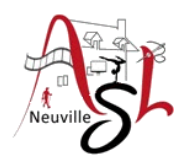

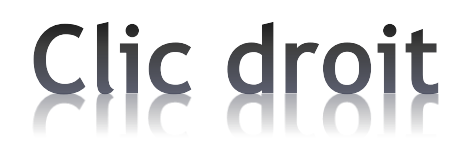

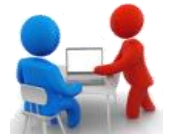

Le clic droit est une pression instantanée exercée sur le bouton de droit de la souris et permet d'afficher un **menu contextuel** pour interagir avec l'élément pointé avec le curseur. Il permet notamment la copie, le déplacement, la suppression et le renommage de l'élément pointé si celui-ci est un fichier ou un dossier par exemple

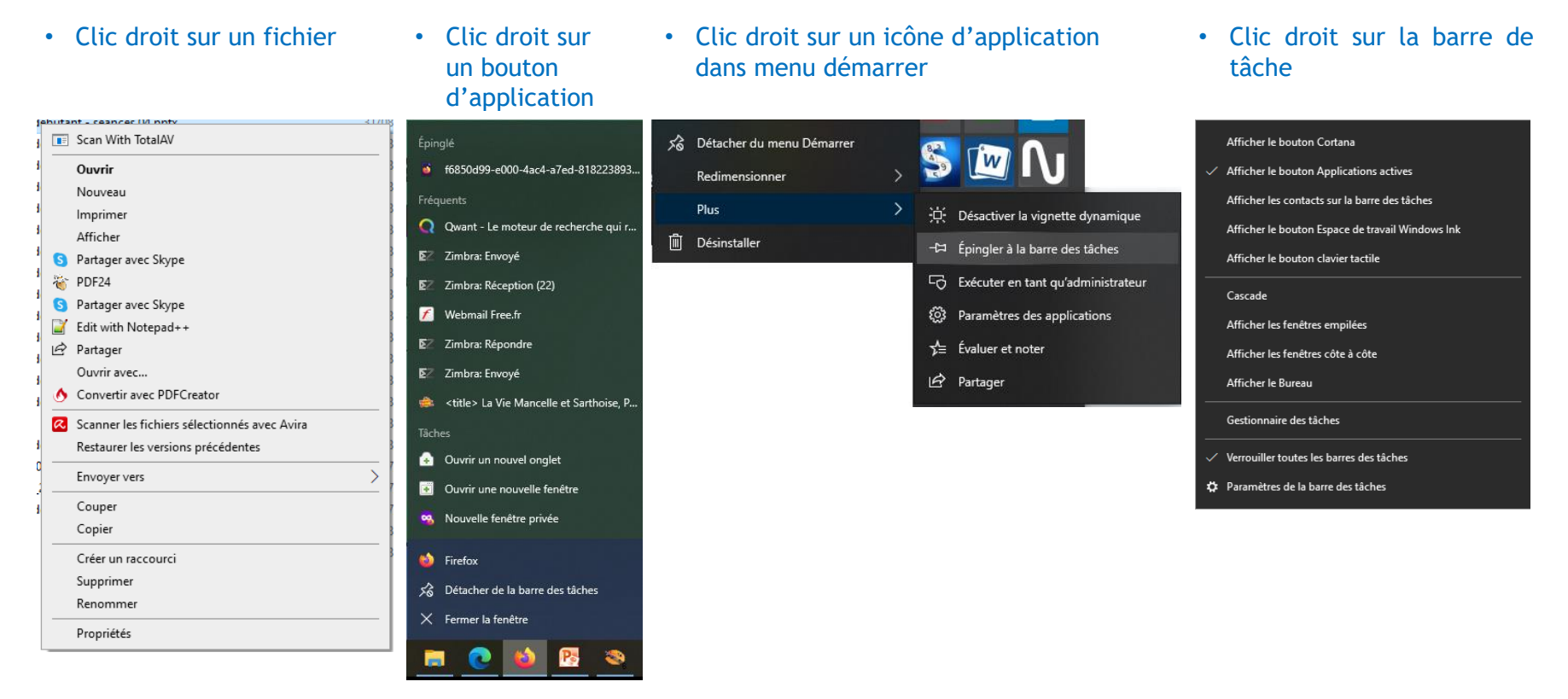

*Initiation avancée à l'informatique / séance 9 / JYP* **12** *13/03/2023*

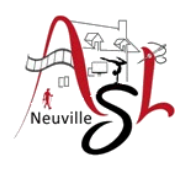

### **Boutons d'application**

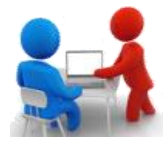

Le bouton Applications actives de la barre des tâches vous permet d'afficher les applications en cours de fonctionnement et vous permet rapidement de basculer vers celle de votre choix.

Pour ajouter une application dans la barre, cliquer droit sur l'application à ajouter soit le menu démarrer, soit sur les tuiles. Dans le menu qui est affiché, sélectionner '*Plus*' puis '*Epingler à la barre de tâches*'.

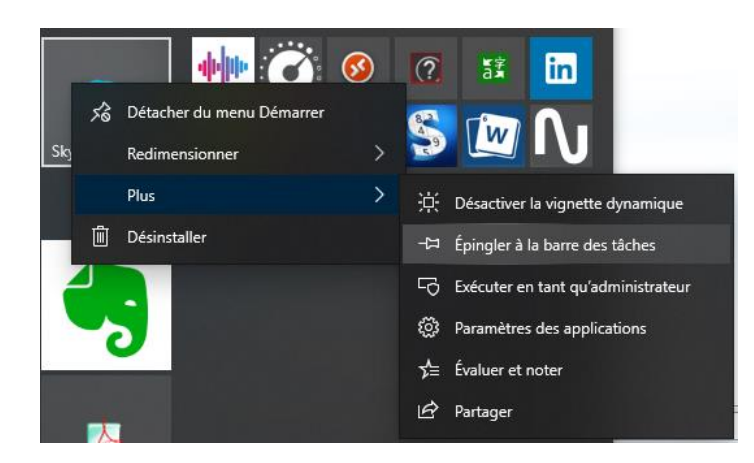

Cliquer droit sur l'icône à supprimer puis sélectionner '*Détacher de la barre de tâche'*.

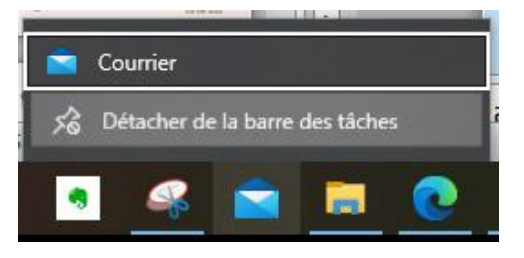

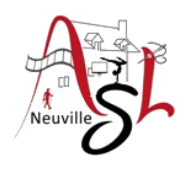

### A yous la main

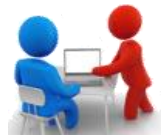

- Ajouter et supprimer le Bloc Notes dans les tuiles et dans la barre d'application puis sur le bureau
	- o À partir du menu démarrer, sélectionner le logiciel puis le déplacer dans la tuile ou le bureau en laissant le clic gauche appuyé,

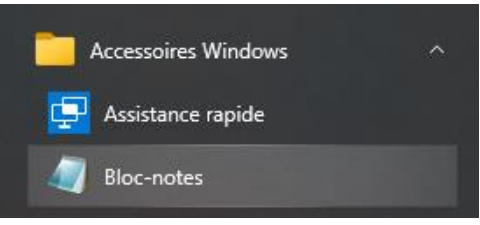

- Ajouter le lien d'une page internet sur le bureau :
	- o Avec Firefox et Edge : Ouvrir la page du site web concerné. Cliquer sur l'icône du verrou, puis le déplacer sur le bureau en laissant le clic gauche appuyé, https://
	- o Avec Chrome : Cliquer en haut à droite sur les 3 points verticaux, ensuite cliquer sur PLUS D'OUTILS, puis CRÉER RACCOURCI.

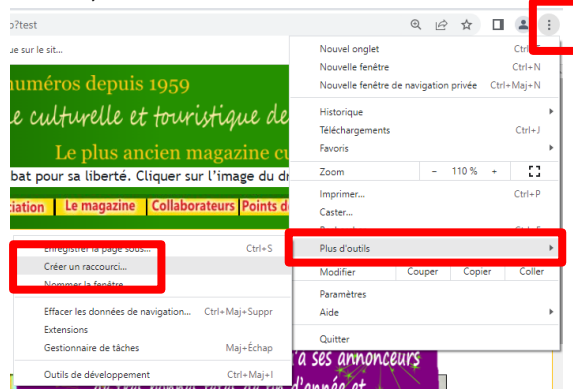

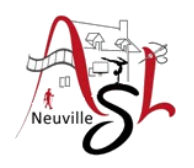

### orbeille

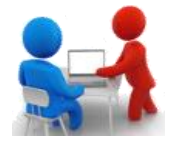

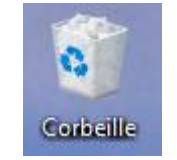

La **corbeille** Windows recense tous les fichiers et dossiers que vous avez supprimés antérieurement. Tant que les fichiers sont dans la corbeille, ils sont récupérables avec la commande "Restaurer". Les fichiers sont toujours présents sur l'ordinateur. "Vider la corbeille" permet de supprimer définitivement les éléments et de libérer de la place sur le disque dur.

L'icône de la corbeille est sur le bureau. Dans le cas contraire, pour l'ajouter, cliquer droit sur le bureau, sélectionner *personnaliser-thème-Paramètres des icônes du bureau*.

Pour restaurer un fichier, ouvrir la corbeille, sélectionner le fichier, clic droit puis Restaurer.

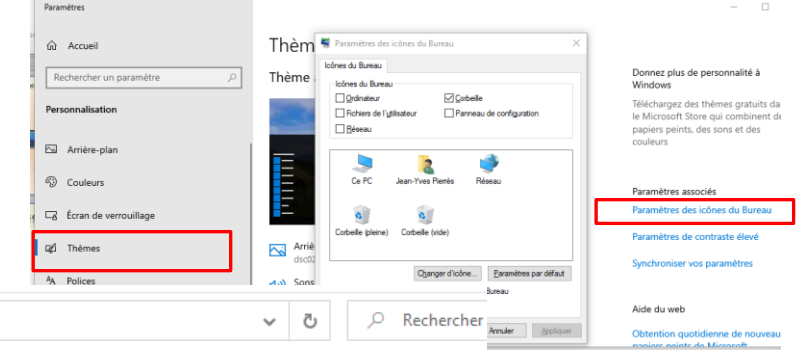

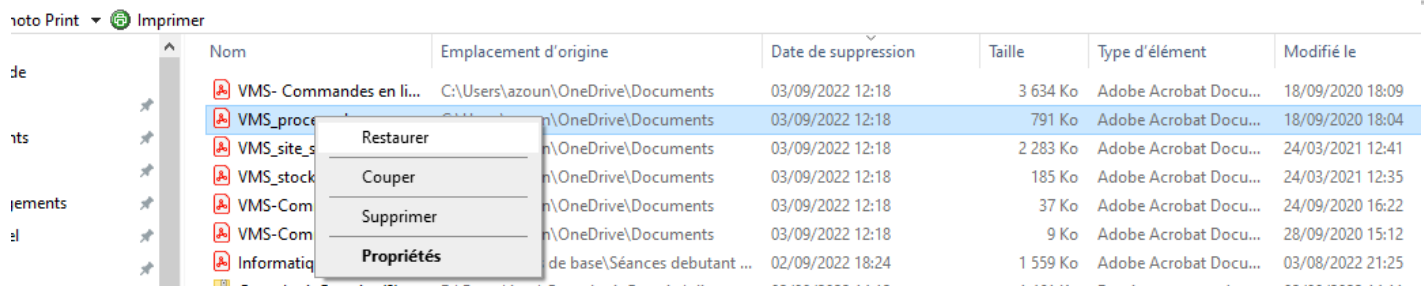

*Initiation avancée à l'informatique / séance 9 / JYP* **15** *13/03/2023*

> Corbeille

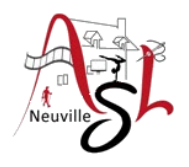

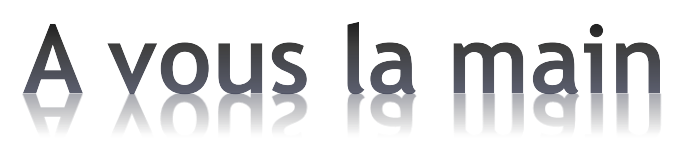

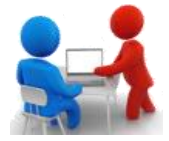

Tester avec votre Corbeille.

- Supprimer un fichier
- Dans la corbeille, cliquer sur Restaurer
- Vider la corbeille

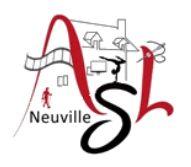

### **Visualiseur PDF**

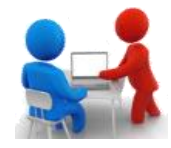

**PDF** signifie *Portable Document Format (Format de document portable)*, qui était un format utilisé pour afficher des documents dans un format électronique indépendant du logiciel, matériel ou système d'exploitation dans lequel ils sont visualisés. Le Portable Document Format est devenu de facto un standard international pour l'échange de documents et d'informations.

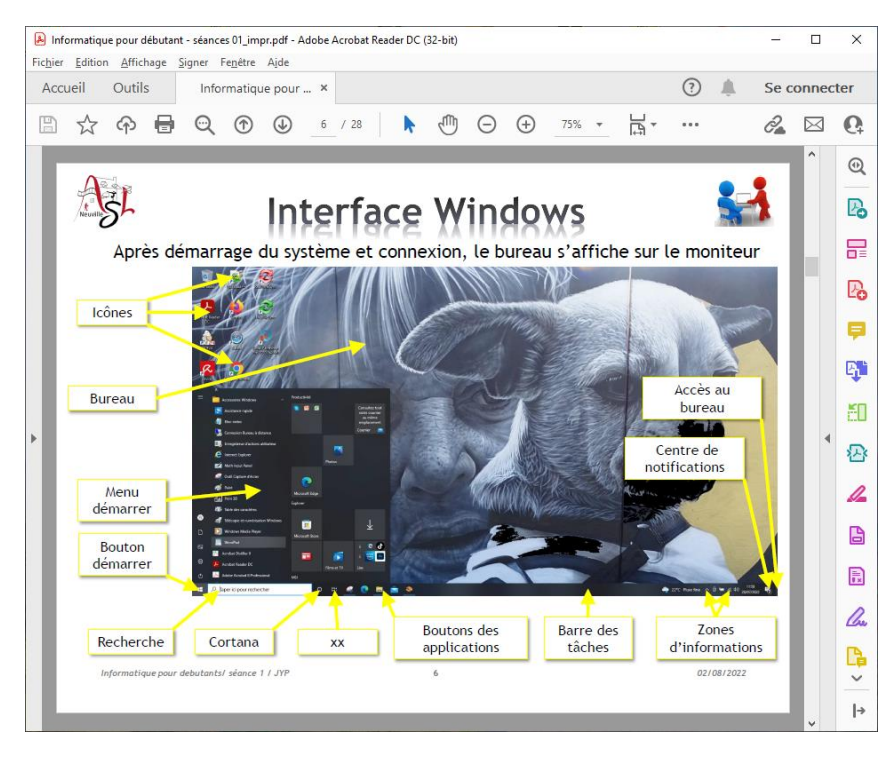

#### Avec Abode Reader vous pouvez imprimer soit 1 par page , 2 ou 4 par page.

Un des visualiseur les plus utilisé est '**Acrobat Reader DC**'. Avec ce logiciel, on ne peut pas le modifier.

Pour modifier un PDF on peut utiliser 'Abode Acrobat' [payant] ou PDFXChange [gratuit] . Si vous souhaitez seulement convertir, segmenter, assembler vous pouvez utiliser PDF24.

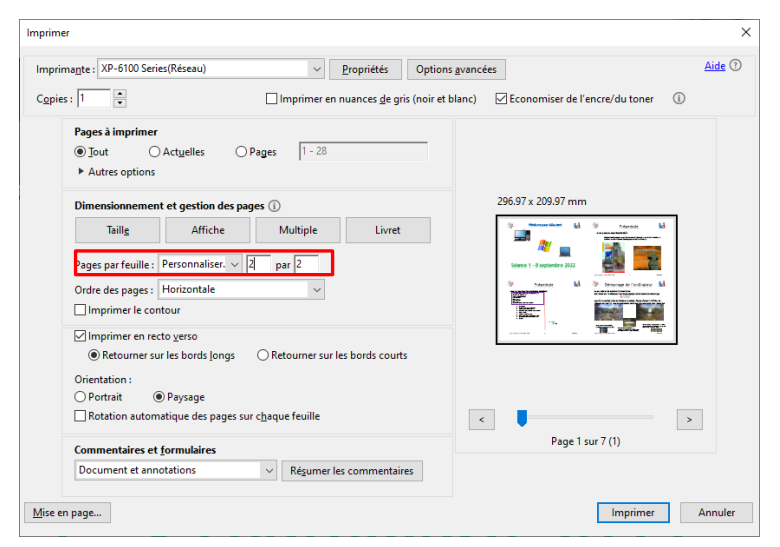

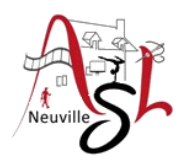

### **Impression PDF**

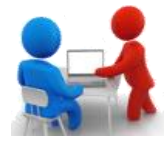

Dans Windows 10, il existe de nombreuses façons d'imprimer un document, tout dépend du type de document et du logiciel que vous utilisez. Nous présentons différentes options pour imprimer des documents texte, des PDF, des pages web ou des images.

Imprimantes et scanners

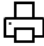

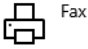

HP0ABB7D (HP DesignJet T230 24-in) لصا Pilote indisponible

EPSONBBACCE (XP-6100 Series)

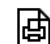

Microsoft Print to PDF

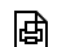

Microsoft XPS Document Writer

品 PDF-XChange 5.0 pour Généatique L'imprimante (en anglais printer) est un périphériques permettant de faire une sortie imprimée (sur papier) des données de l'ordinateur. Pour chaque type d'imprimante, nous avons un logiciel appelé 'driver' qui transforme les données à imprimer.

Dans notre exemple à gauche, nous avons des impressions sur une imprimante pour papier A4 (Epson), sur un traceur pour les grands formats (HP), un fax ou des impressions dans un fichier au format PDF ou XPS.

Il est noté ici que nous avons un driver d'imprimante (PDF-XChange) est spécifique à un logiciel (GENEATIQUE logiciel de généalogie).

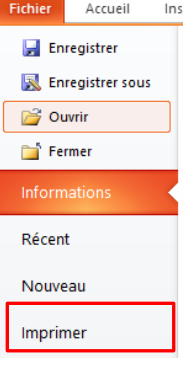

Dans pratiquement tous les logiciels, l'impression est disponible dans l'option '**Imprimer**' du menu '**Fichier**' ou à l'aide des touches **CTRL**+**P** ou par un **icône d'imprimante** présente dans barre d'outils  $\blacksquare$ .

Dans la boite de dialogue qui s'affiche le choix du type d'imprimant à utiliser et les différents options.

Dans certains cas, une prévisualisation est disponible.

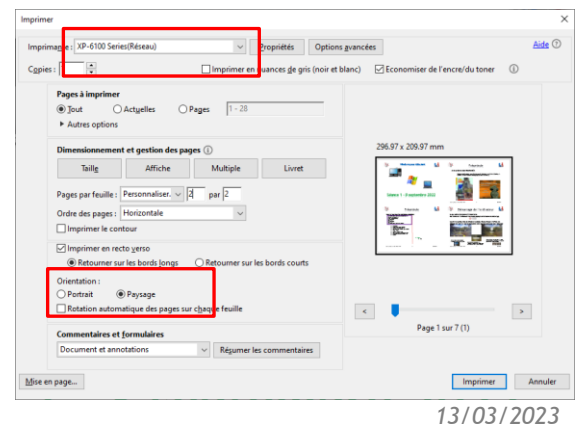

*Initiation avancée à l'informatique / séance 9 / JYP* **18** *13/03/2023*

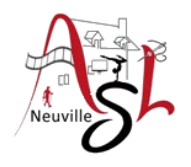

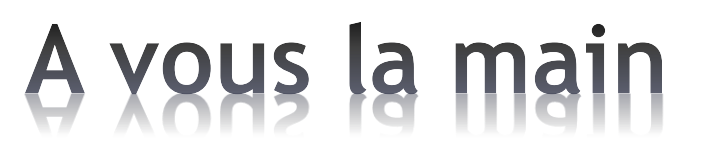

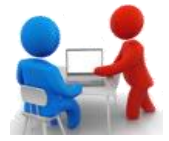

Tester avec votre Corbeille.

- Supprimer un fichier
- Dans la corbeille, cliquer sur Restaurer
- Vider la corbeille

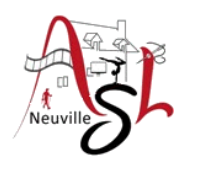

# Questions/Réponses

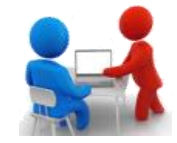

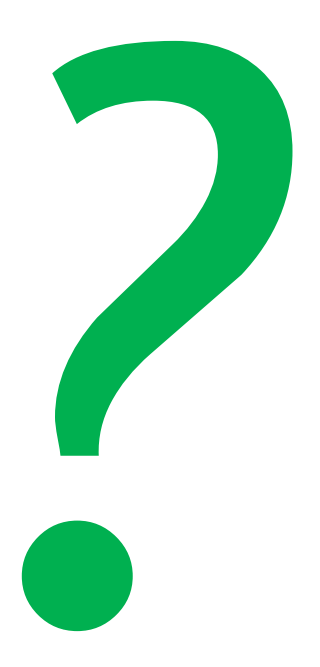